● Link de acesso: [protocolos.cng.ifmg.edu.br](http://protocolos.cng.ifmg.edu.br)

#### Q https://protocolos.cng.ifmg.edu.br/

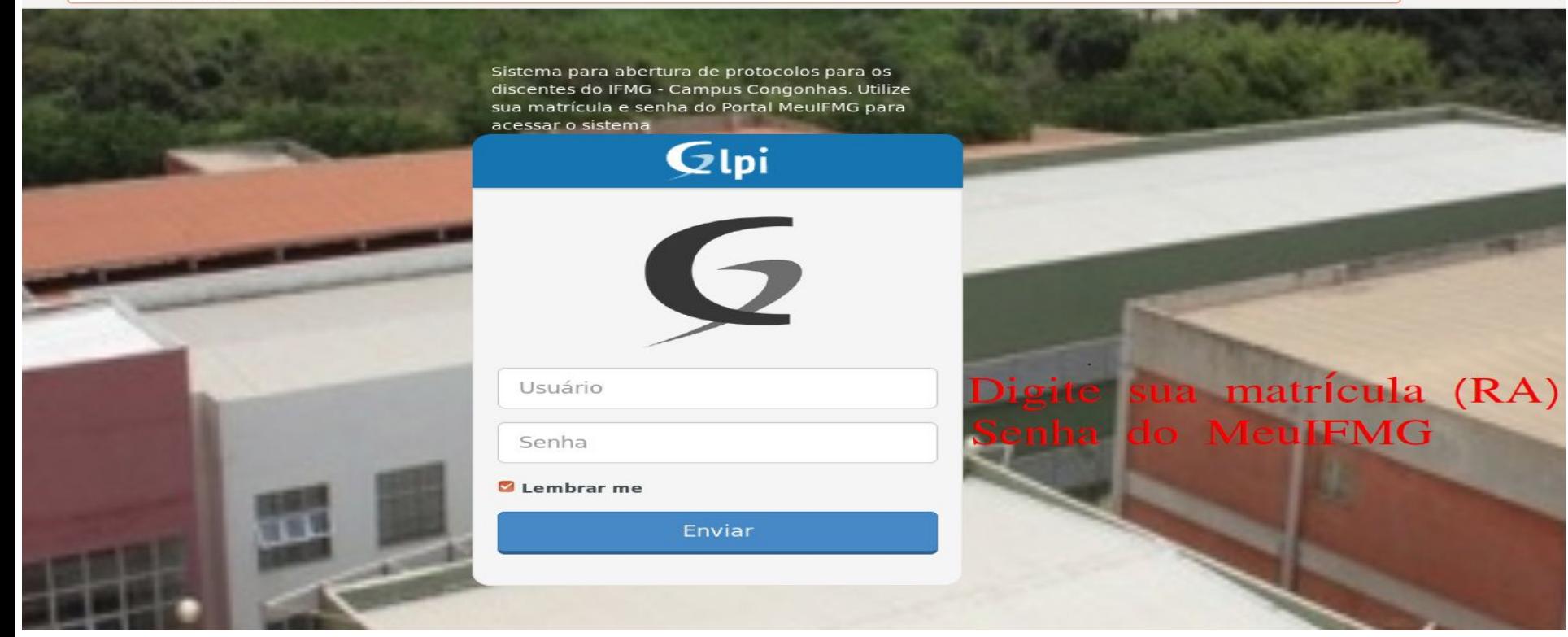

 $\rightarrow$ 

• Criando um novo protocolo

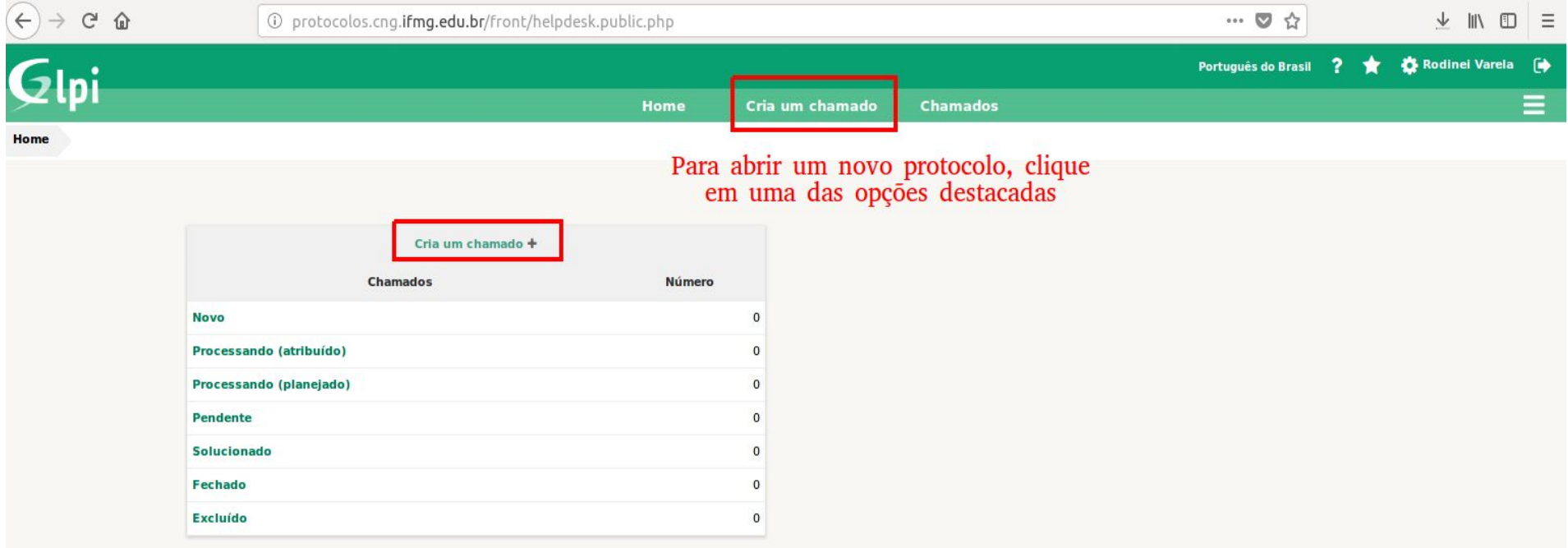

• Criando um novo protocolo

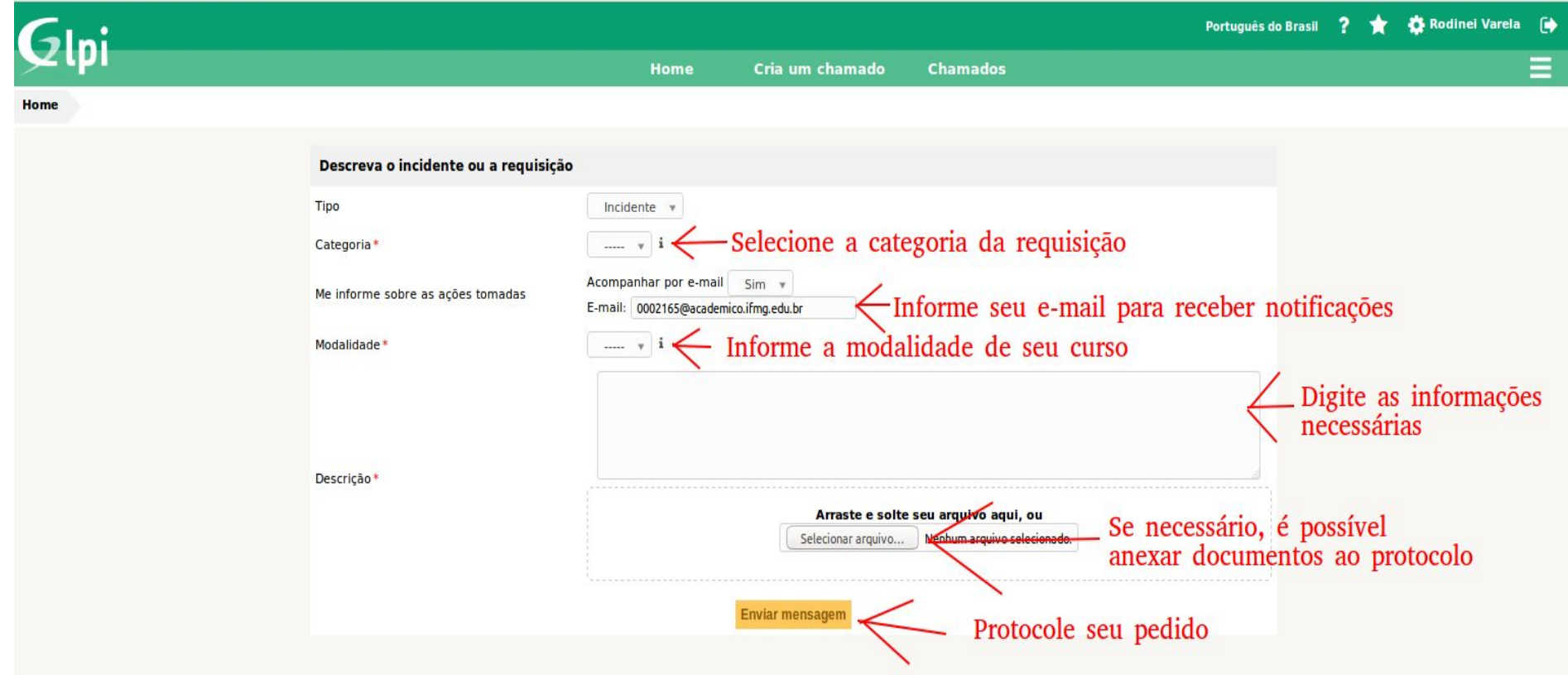

- Após as etapas anteriores, seu pedido já está protocolado e você receberá notificações em seu e-mail sempre que ocorrer algum andamento no pedido;
- Você pode acessar o sistema e adicionar informações caso necessário:

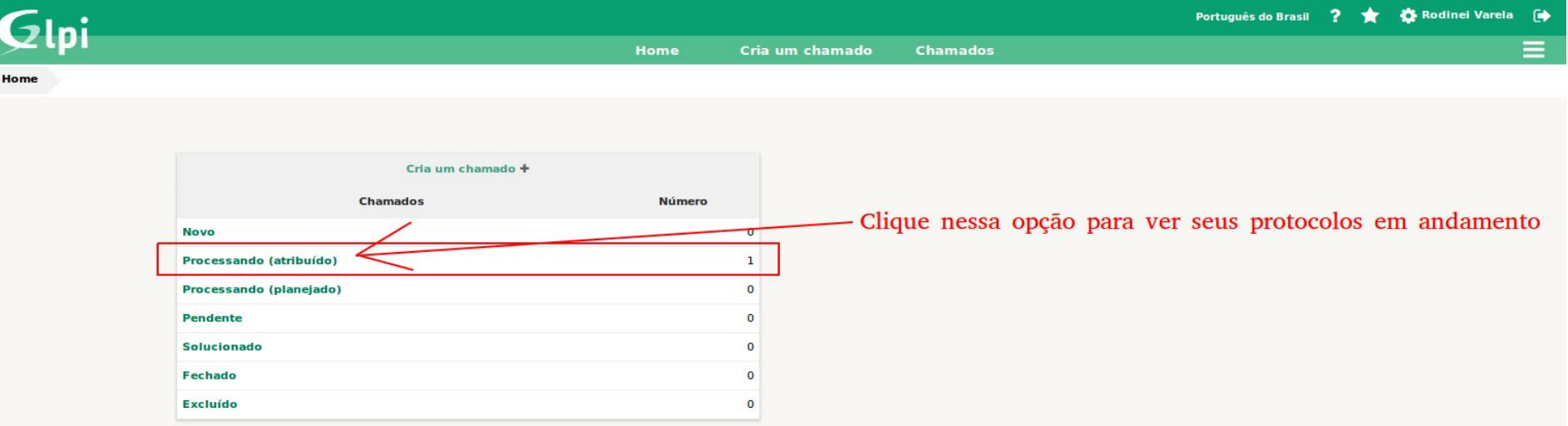

● Selecione o protocolo que deseja adicionar informações ou ver o andamento;

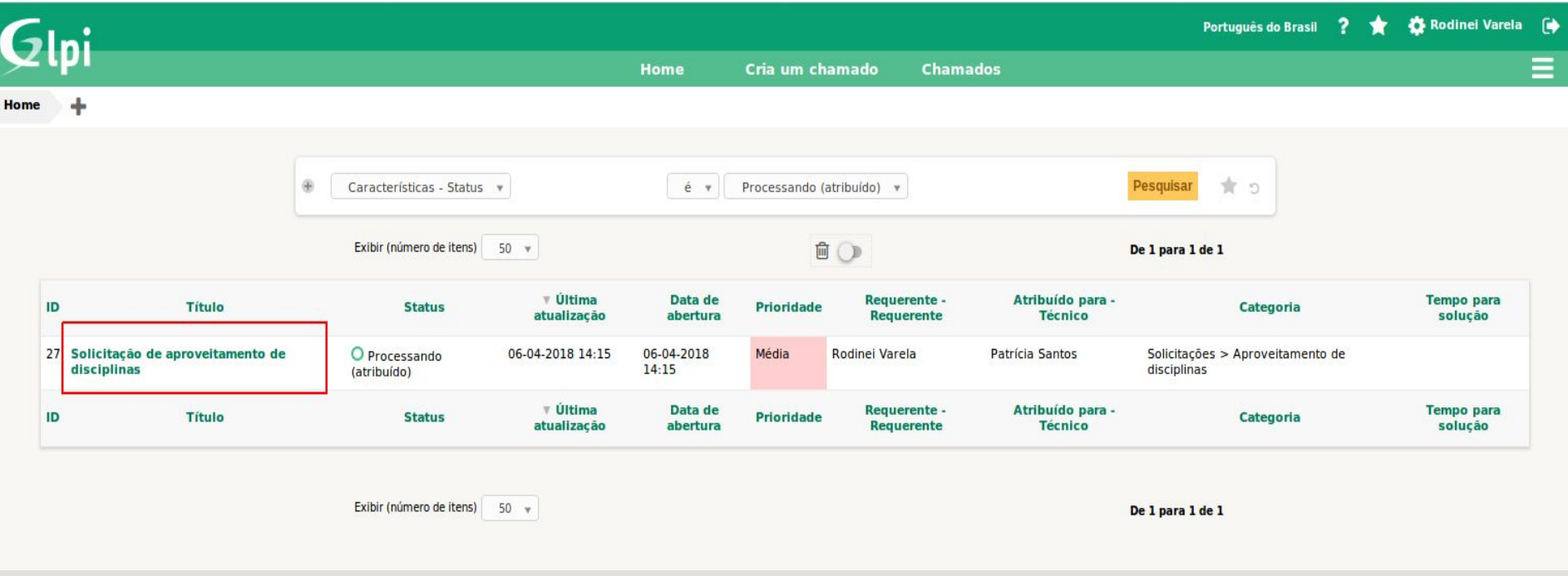

GLPI 9.2.2 Copyright (C) 2015-2018 Teclib' and contributors - Copyright (C) 2003-2015 INDEPNET Development Team

- Navegue até o final da página;
- Todo o andamento do protocolo é exibido nesta página;
- Para adicionar informações, clique em "Acompanhamento" e adicione as informações desejadas;

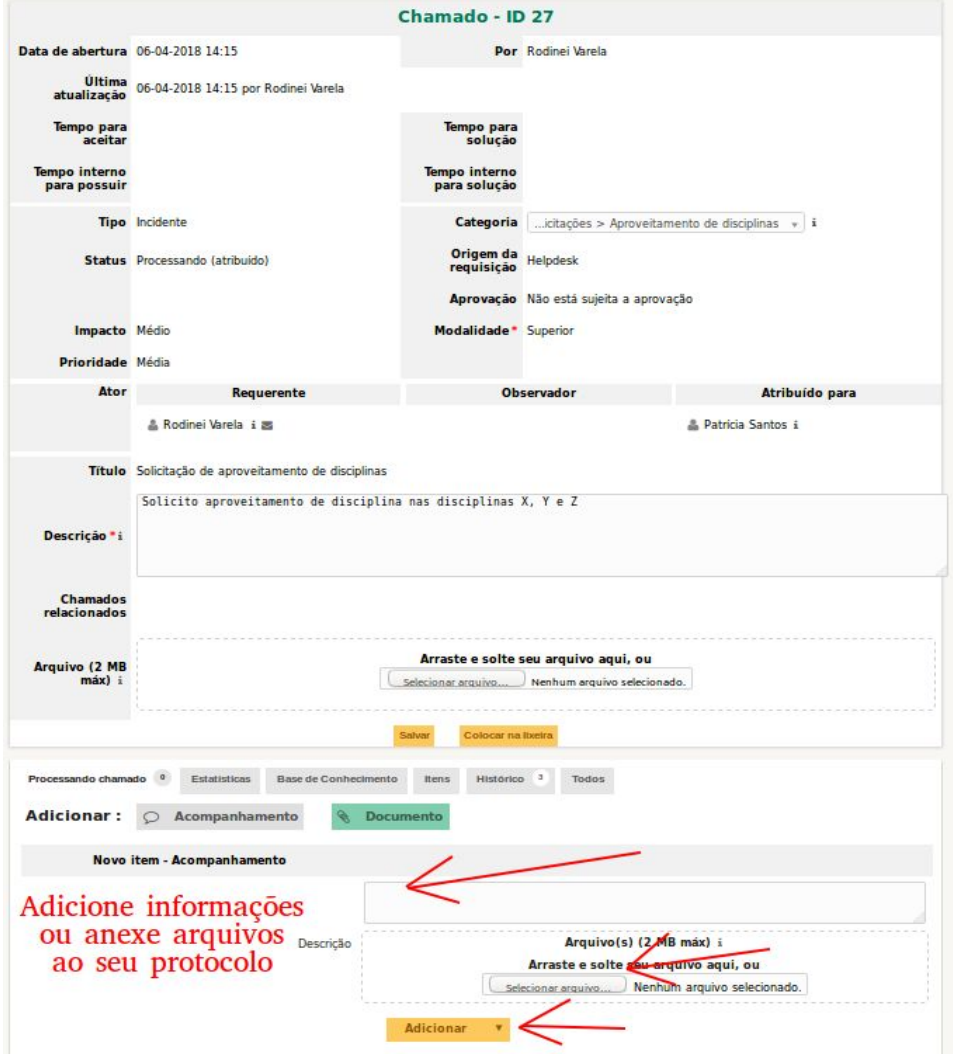